BTS NDRC - Prestashop

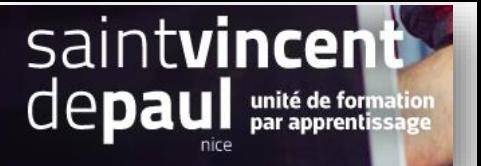

## Configurer le module commentaires

## **1- Aller sur le module commentaires produits**

Allez sur **« modules», « gestionnaire des modules »**

 $\sqrt{2}$ 

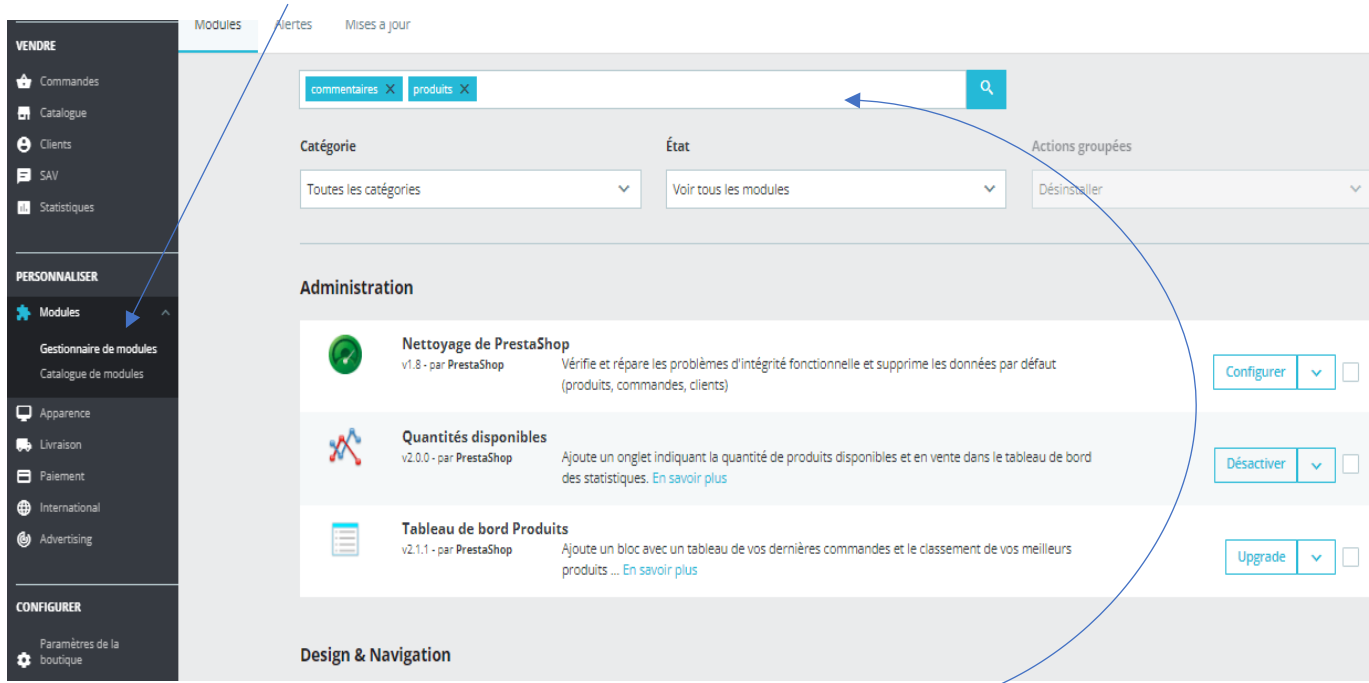

Dans la barre de recherche, noter commentaires produits et cliquez sur la loupe

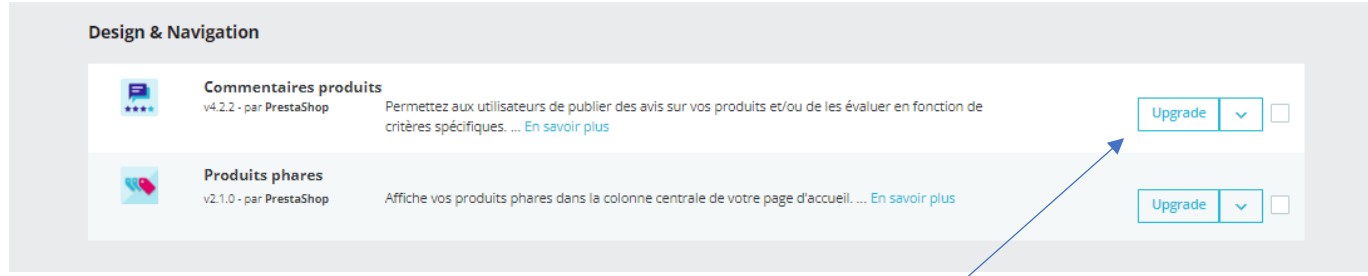

Si besoin (comme ici) , faites une mise à jour en cliquant sur « **upgrade** »

## Puis, sur « **configurer** »

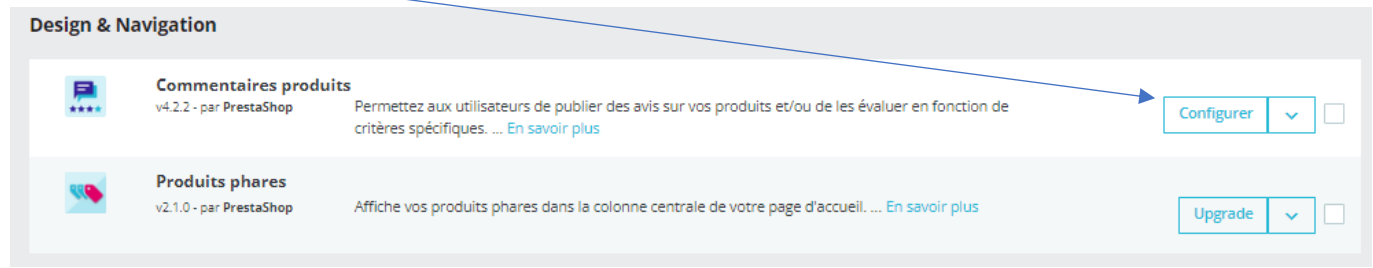

## **2- Paramétrer le module**

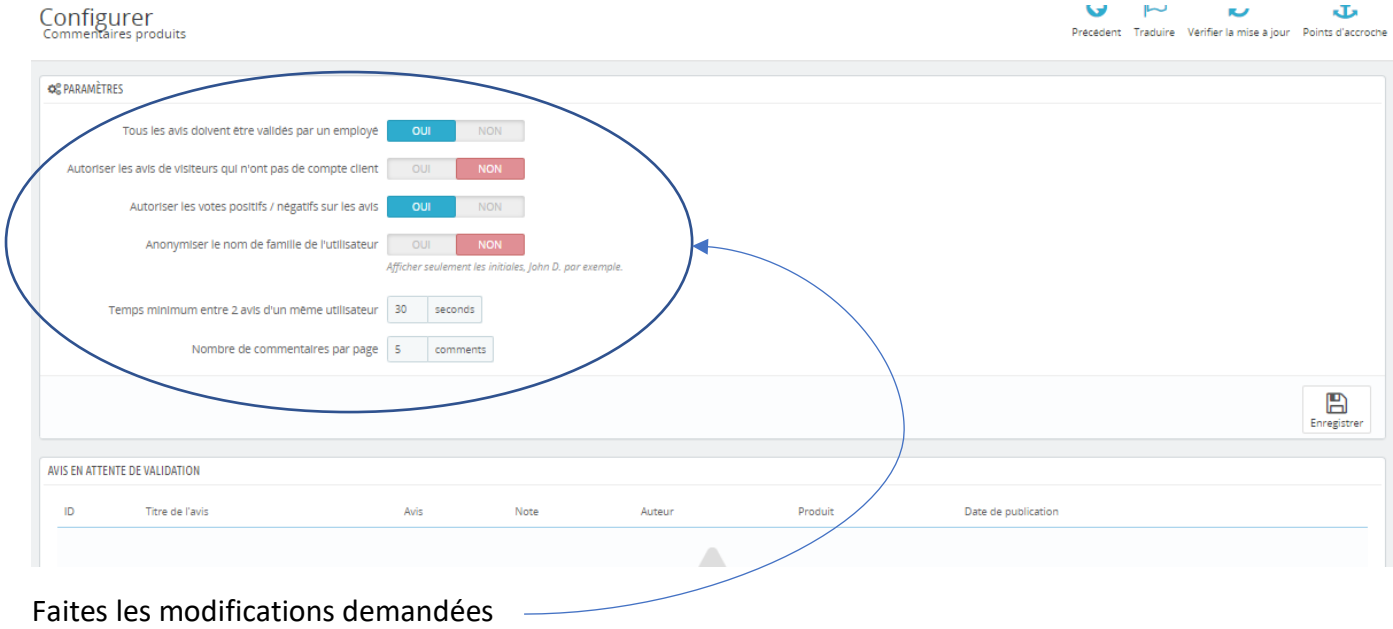

« **enregistrer** »